# **Muniversidad de**

### Sistema de Bibliotecas

# Creación de perfil

## ResearchGate

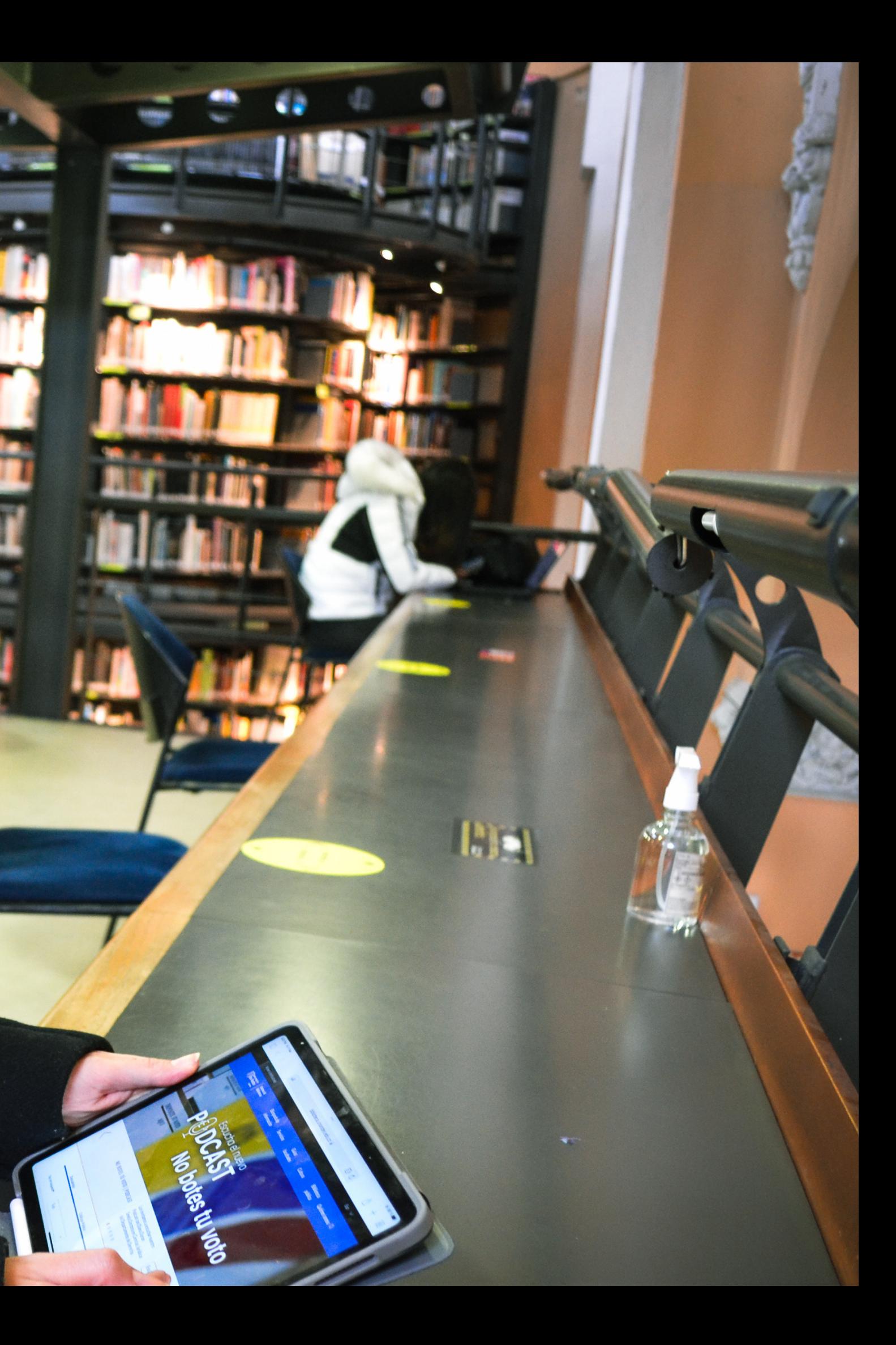

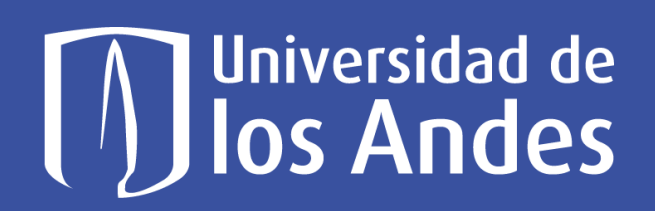

### Sistema de | Bibliotecas

Researchgate es una plataforma libre que permite recuperar documentos científicos e identificar investigadores y académicos. Puedes crear un perfil personal y proporcionar información actualizada en la web.

Para crear tu cuenta en Researchgate sigue estos pasos:

Ingresa a: <https://www.researchgate.net/>

1

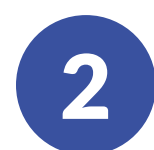

Da clic en la opción *Sign In*

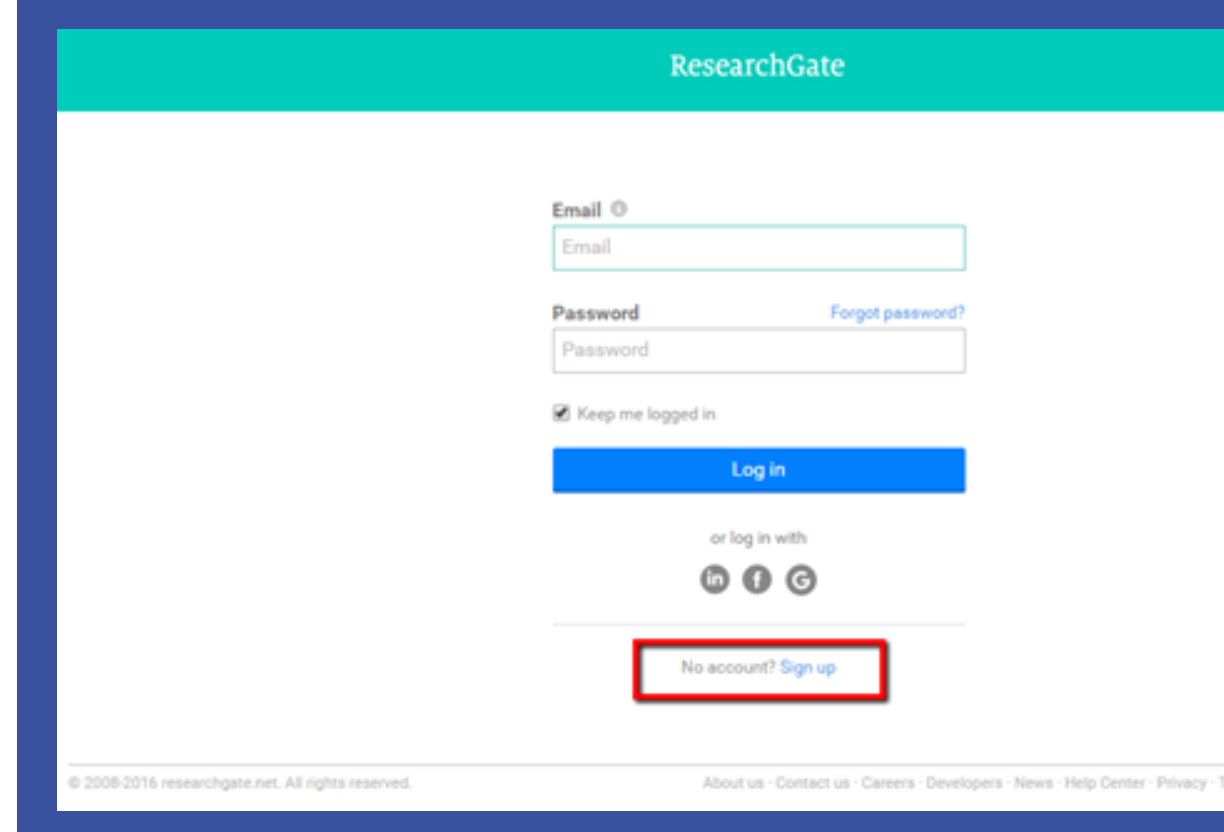

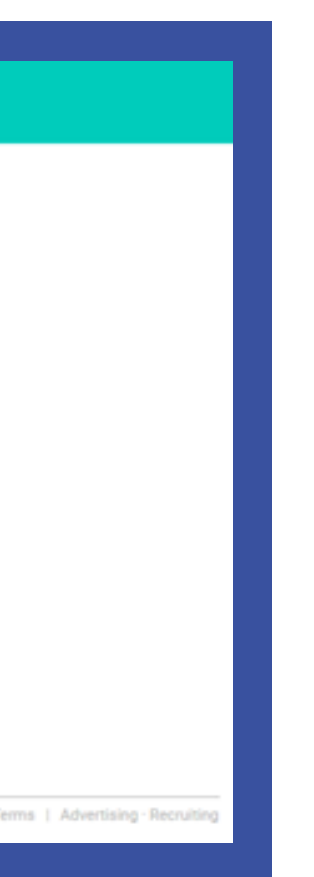

# Muniversidad de Sistema de

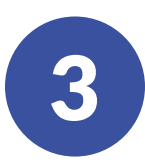

A continuación, selecciona el tipo de perfil.

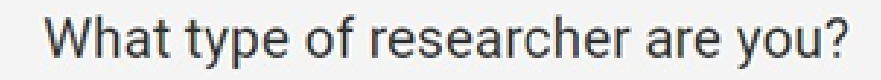

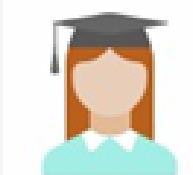

Academic or student University students and faculty, institute members, and independent researchers

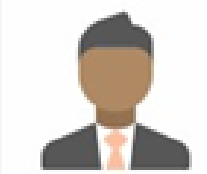

#### Corporate

Technology or product developers, R&D specialists, and government employees in scientific roles

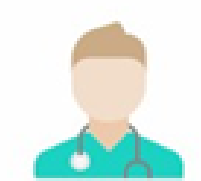

#### Medical

Health care professionals, including clinical researchers

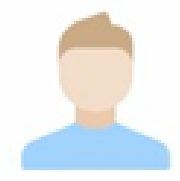

#### Not a researcher

Journalists, citizen scientists, or anyone interested in reading and discovering research

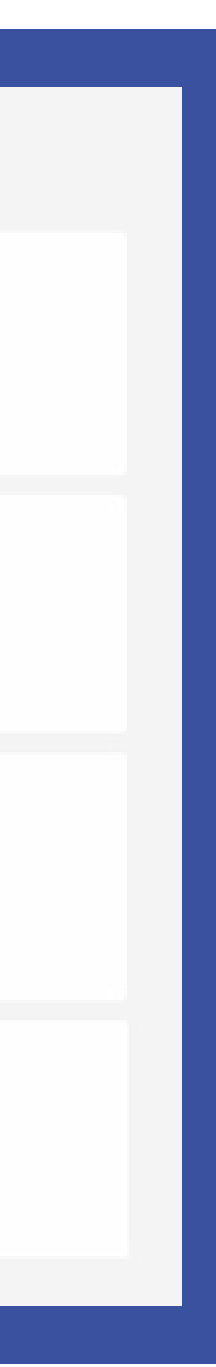

# Juniversidad de | Sistema de<br>Jlos Andes | Bibliotecas

# Sistema de

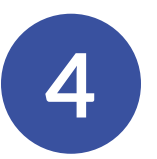

4 Selecciona Los Andes University (Colombia). Luego ingresa el departamento al cual perteneces.

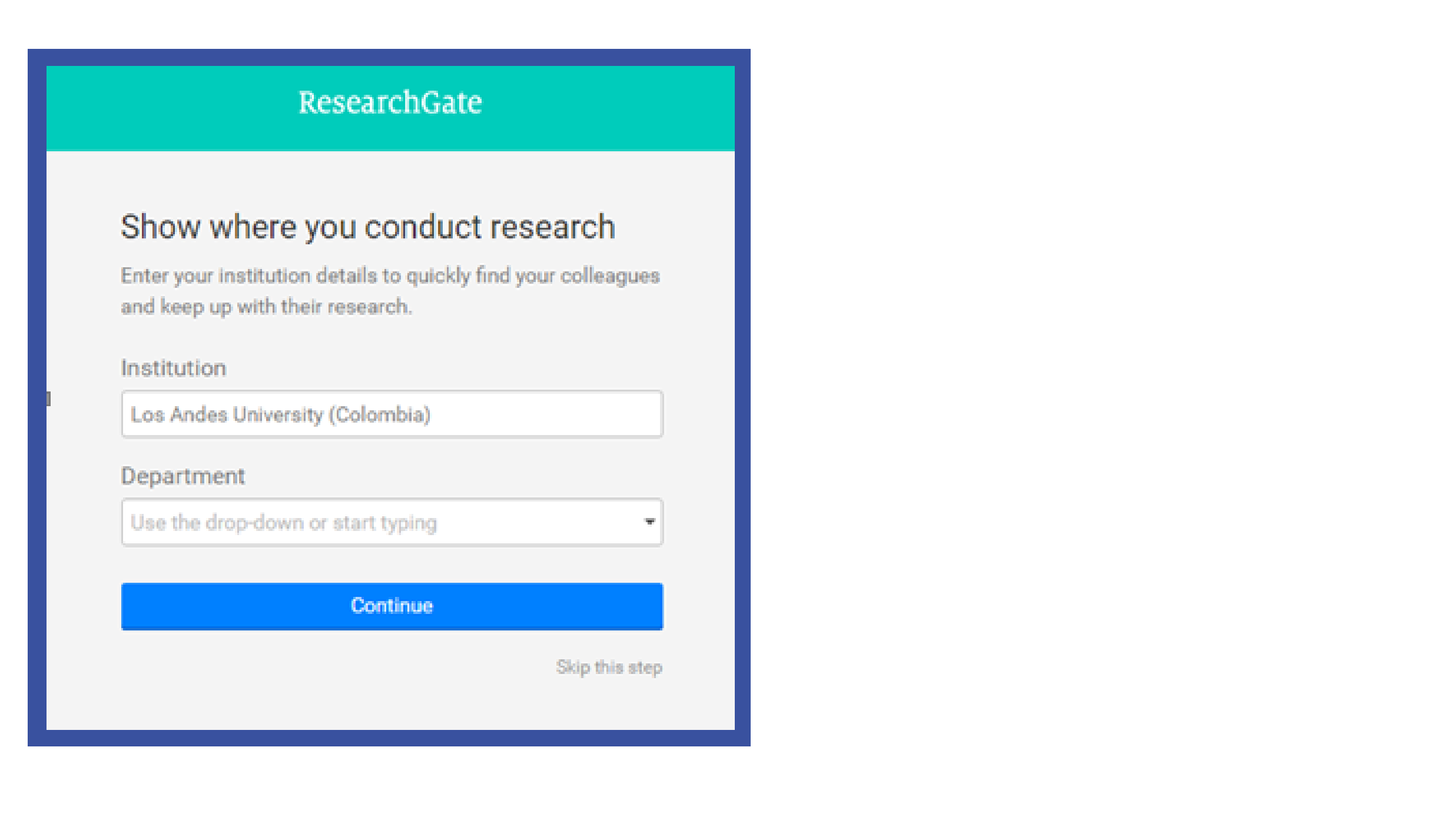

# JUniversidad de Sistema de

# Sistema de

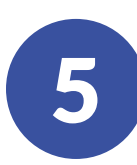

5 Diligencia el formulario.

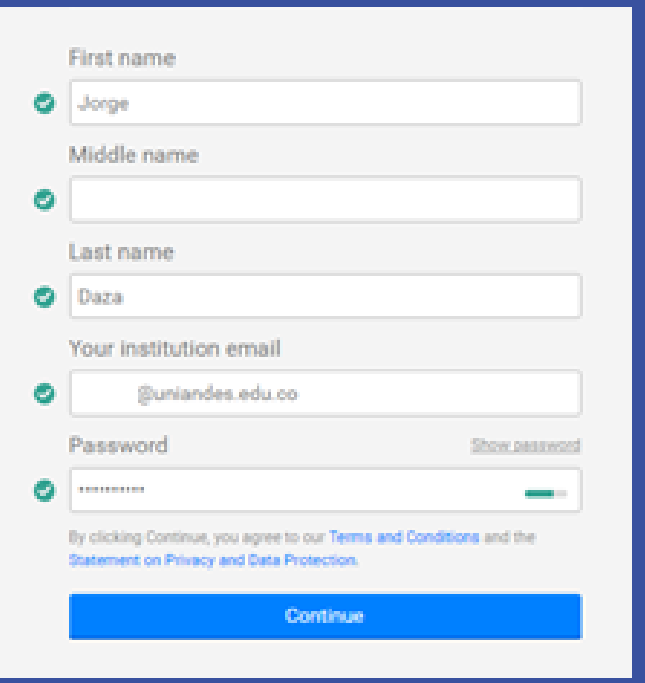

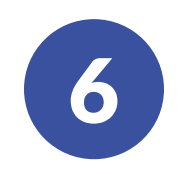

La página sugerirá algunos documentos, confirmando si eres el autor. En caso de que ningún documento sea de tu autoría, omite el paso.

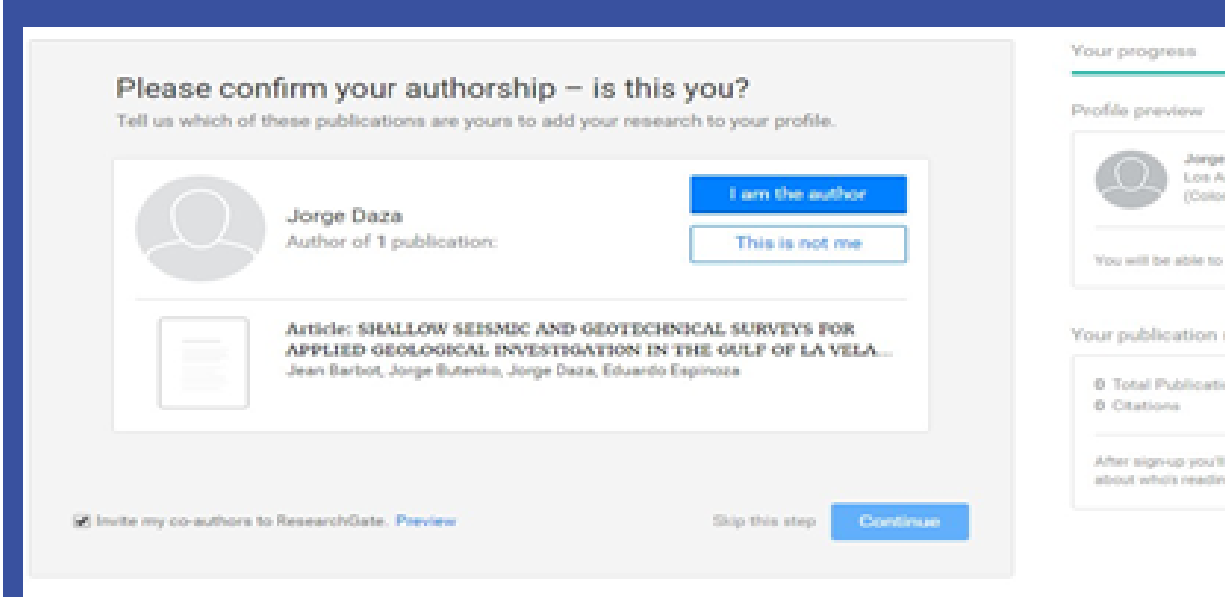

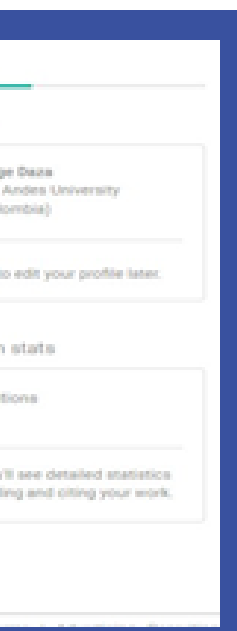

## **Universidad de<br>Ilos Andes**

### Sistema de Bibliotecas

6

Aquí puedes agregar tus publicaciones.

Antes de publicar los documentos en texto completo, consulta la disponibilidad y políticas del editor.

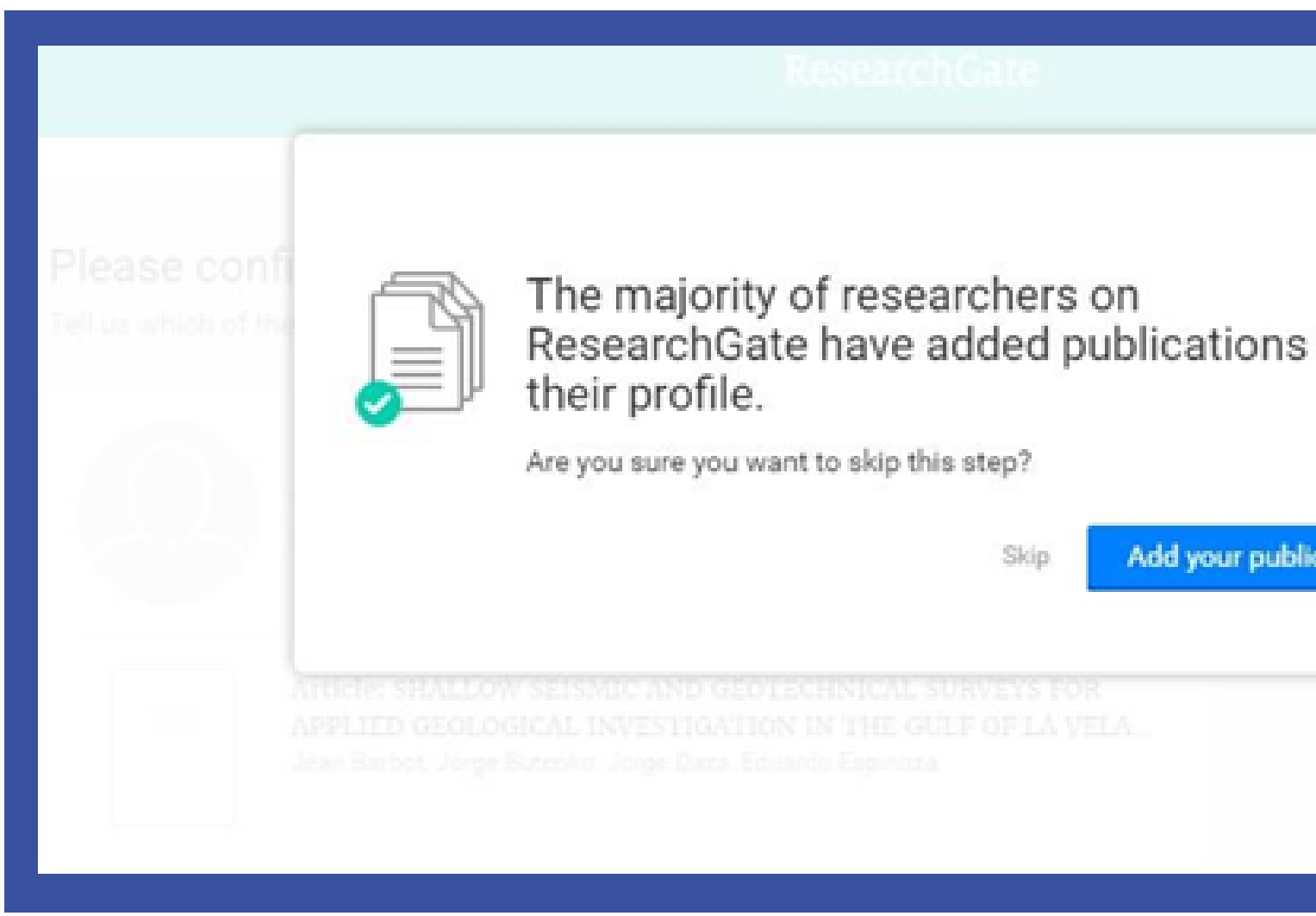

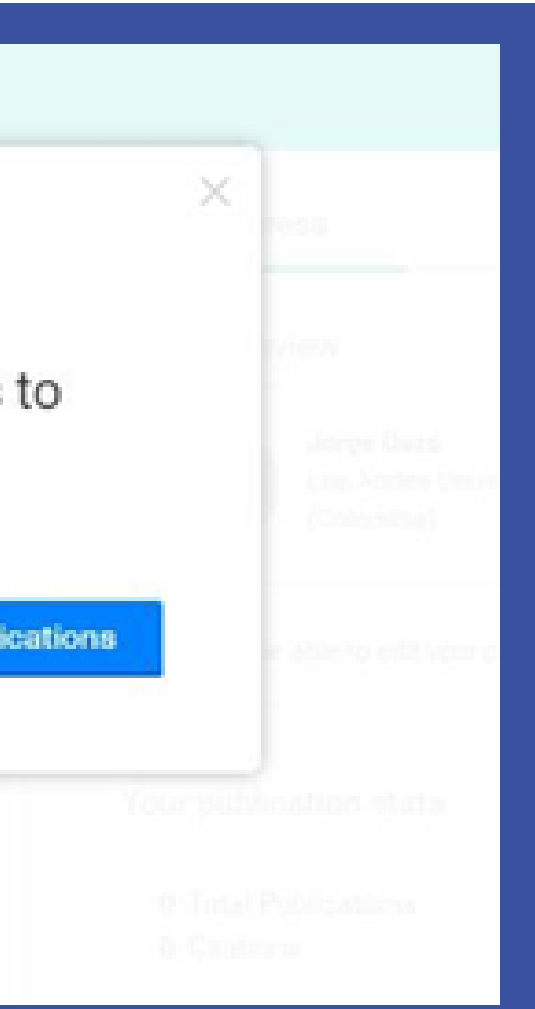

## Universidad de<br>**los Andes**

#### Sistema de **Bibliotecas**

### Para profundizar en este tema solicita una **[capacitación](https://biblioteca.uniandes.edu.co/es/servicios/capacitaciones)** o contáctanos en

Universidad de los Andes | Vigilada Mineducación. Reconocimiento como Universidad: Decreto 1297 del 30 de mayo de 1964. Reconocimiento personería jurídica: Resolución 28 del 23 de febrero de 1949 Minjusticia.

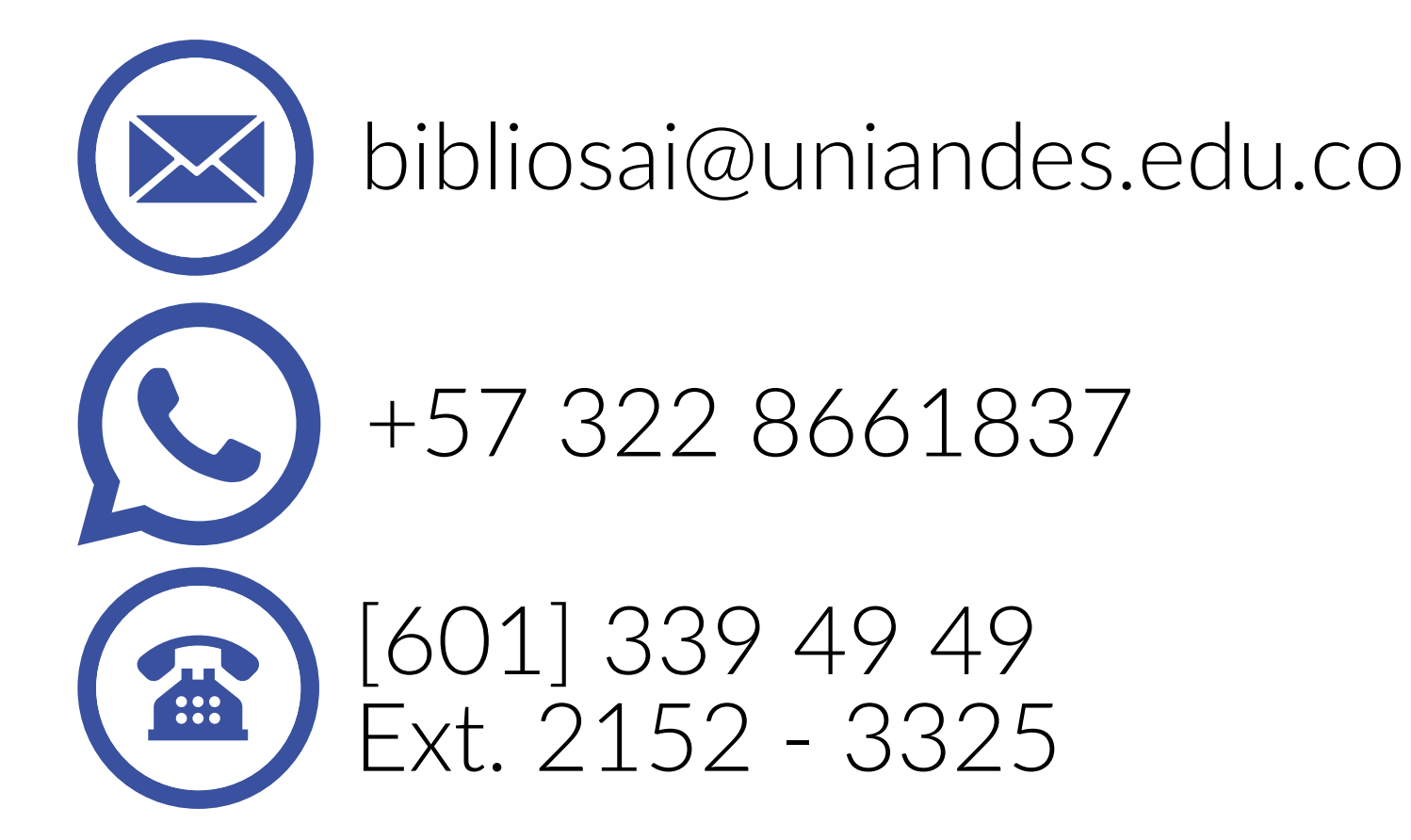